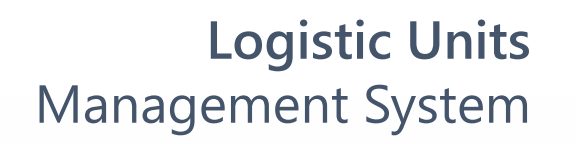

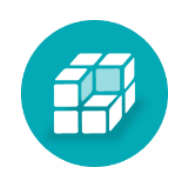

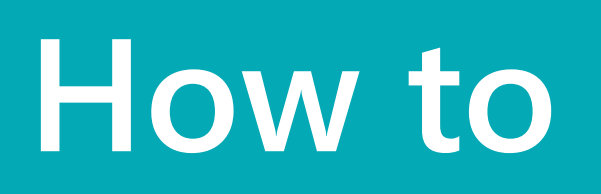

**!** You can start using the logistic units at any time. Logistic units can be created for posted documents:

## **to** Create a logistic unit for Engineerit System Management System Create a logistic unit for posted documents

- Posted Purchase Receipt
- Posted Return Receipt
- Posted Warehouse Receipt
- Posted Sales Shipment
- Posted Return Shipment
- Posted Warehouse Shipment
- Posted Transfer Shipment
- Posted Transfer Receipt

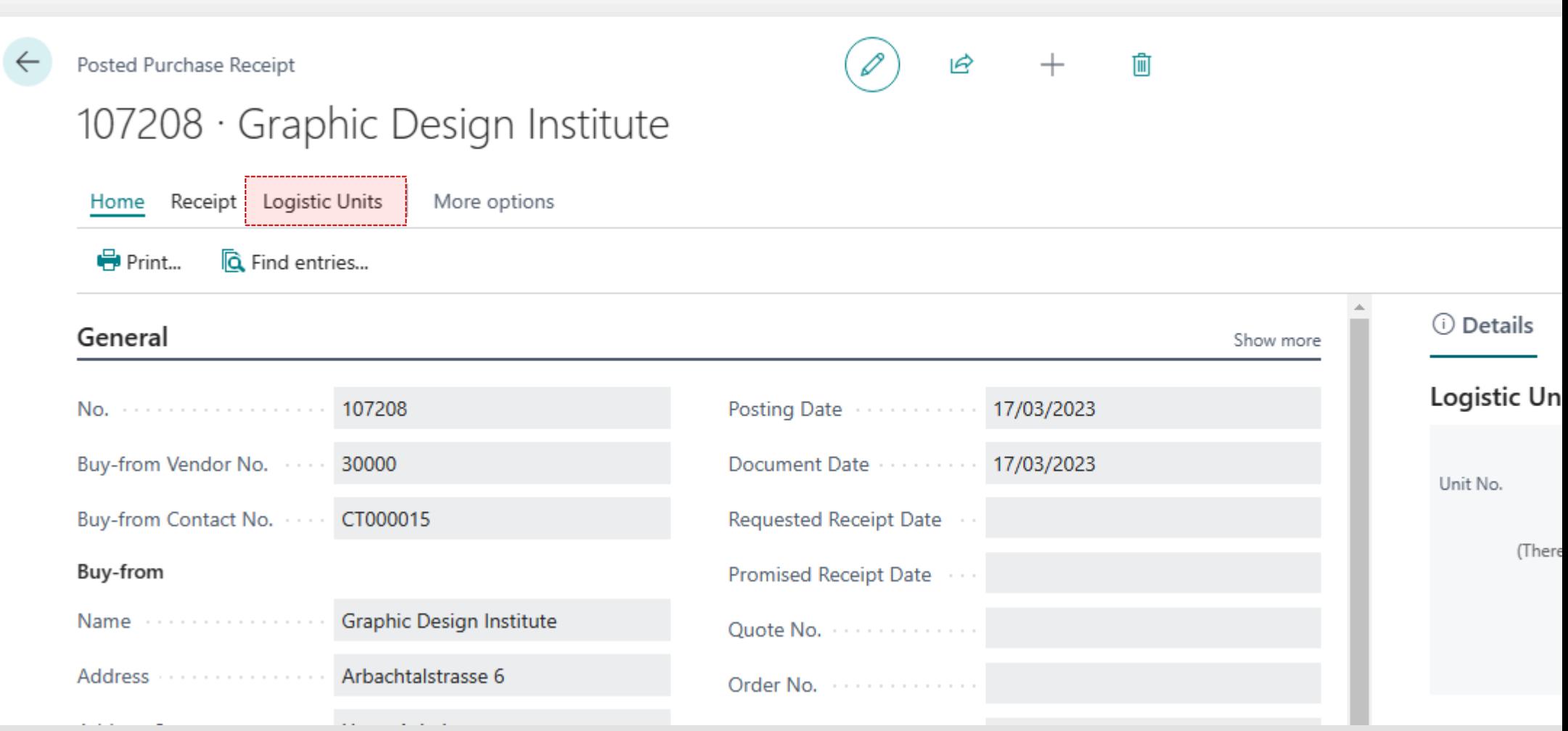

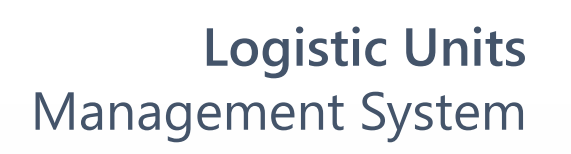

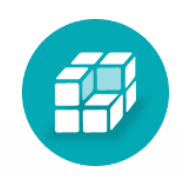

# **1** Choose the posted document and click **Logistic Units** > **New Logistic Units**

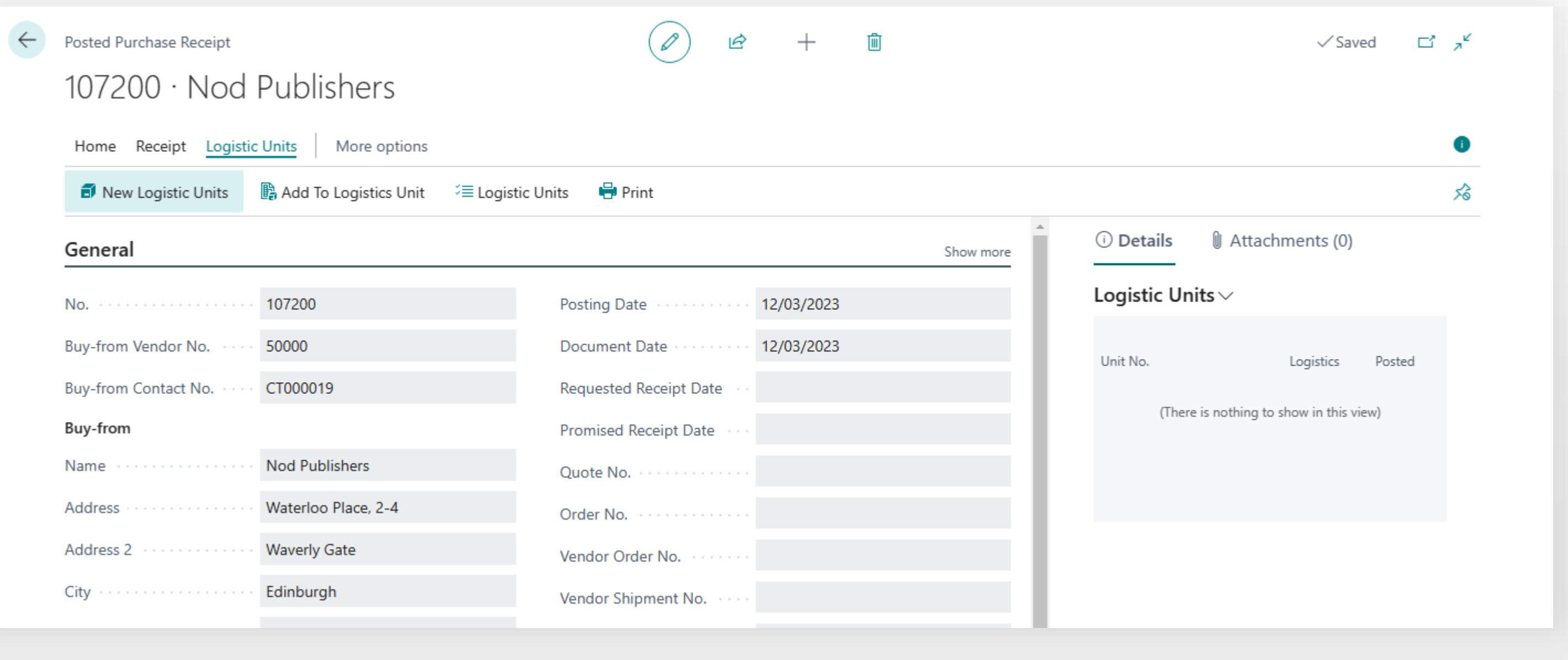

## **Logistic Units**  Management System

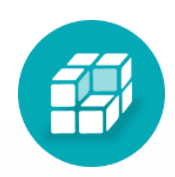

**Units Wizard** 

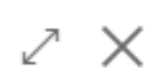

Logistic Units Wizard.

pines individual items or items in shipping containers (palletes, boxes) into single "units" that can be transported together.

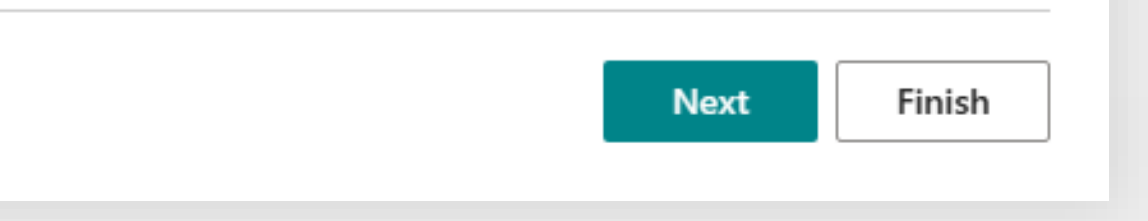

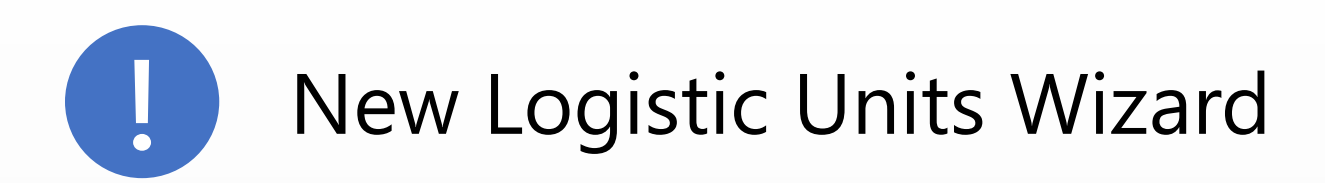

- Allows to create one or more logistic units
- Work with items with lot or serial numbers tracking
- Use pre-built rules for logistic units creating
- Control weight and volume limitations

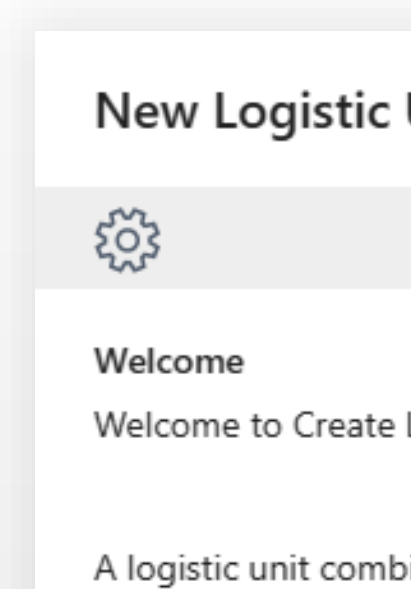

The Wizard will create logistic units manualy or by the build rules.

## Expand the wizard page and click Next. On this page, you select the  $\begin{pmatrix} 2 \end{pmatrix}$ quantity for each document line that will be added to the new logistic unit.

### **New Logistic Units Wizard**

<u> ફૂંઝ</u>ું કે

#### **Next Steps**

1. Use the "Auto Build" feature to automatically create logistic units using build rules.

2. Complete the "Selected Quantity" field for the lines to be included in the new logistics unit and click Next button.

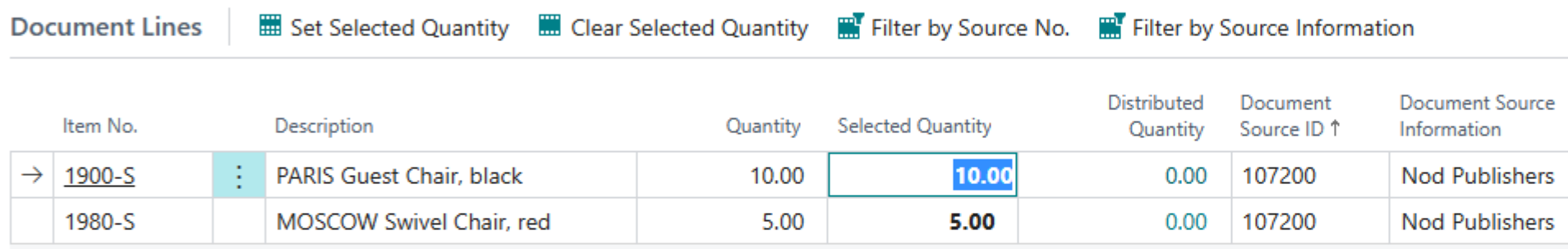

**Logistic Units** Management System

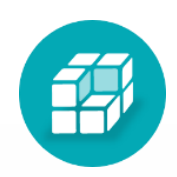

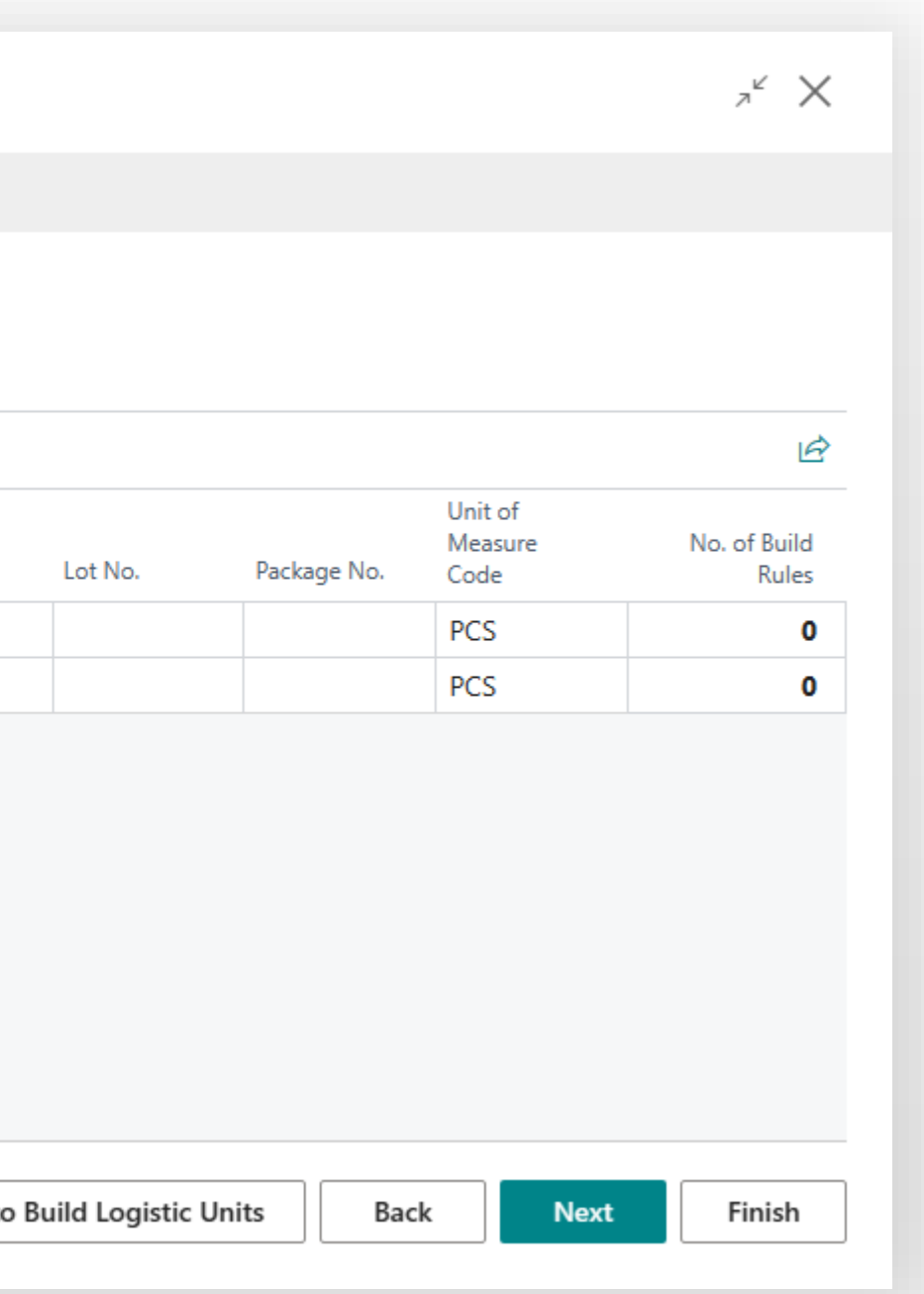

## **Logistic Units**  Management System

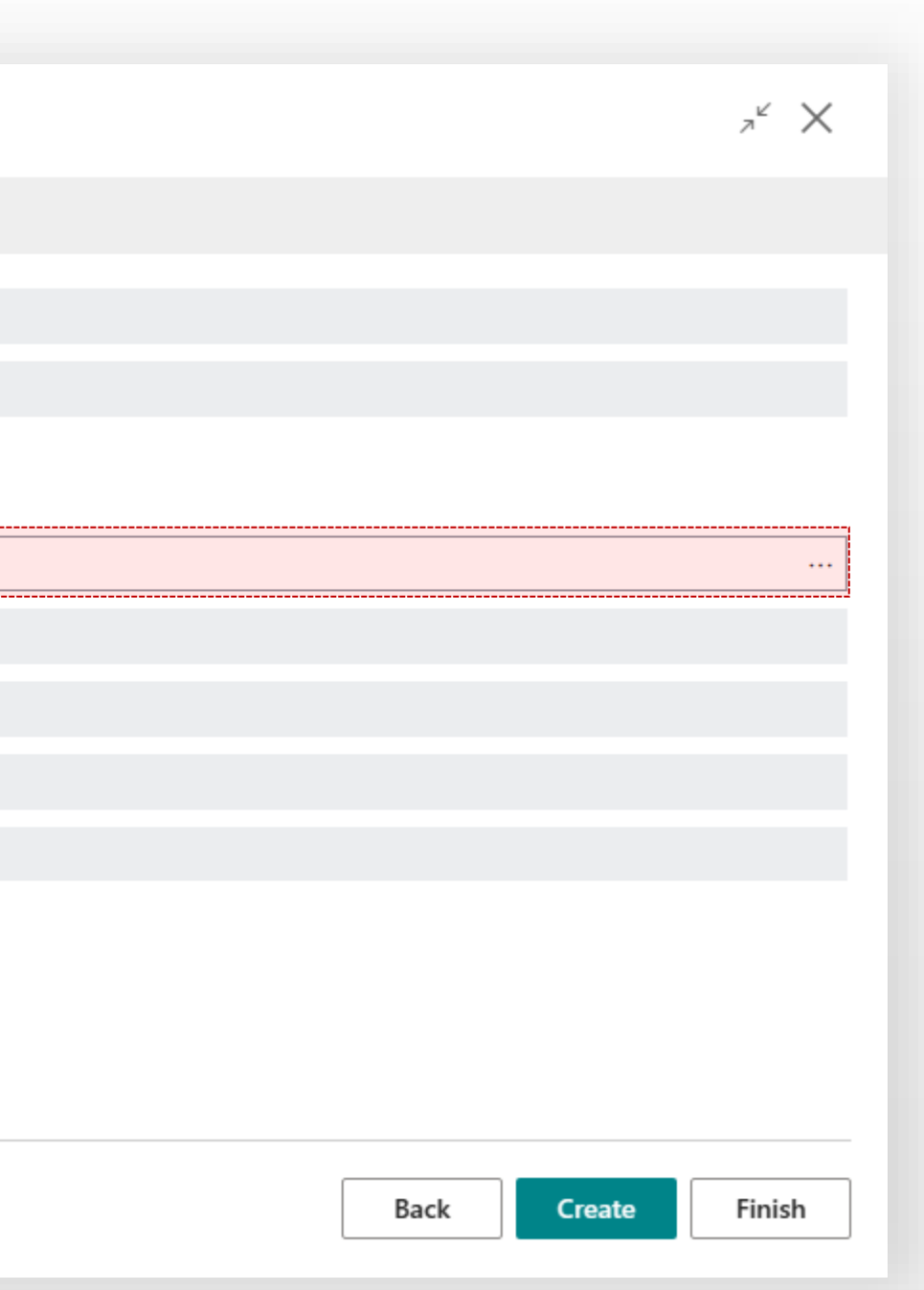

# **4** Choose **Unit Type** and click **Create**.

### New Logistic Units Wizard

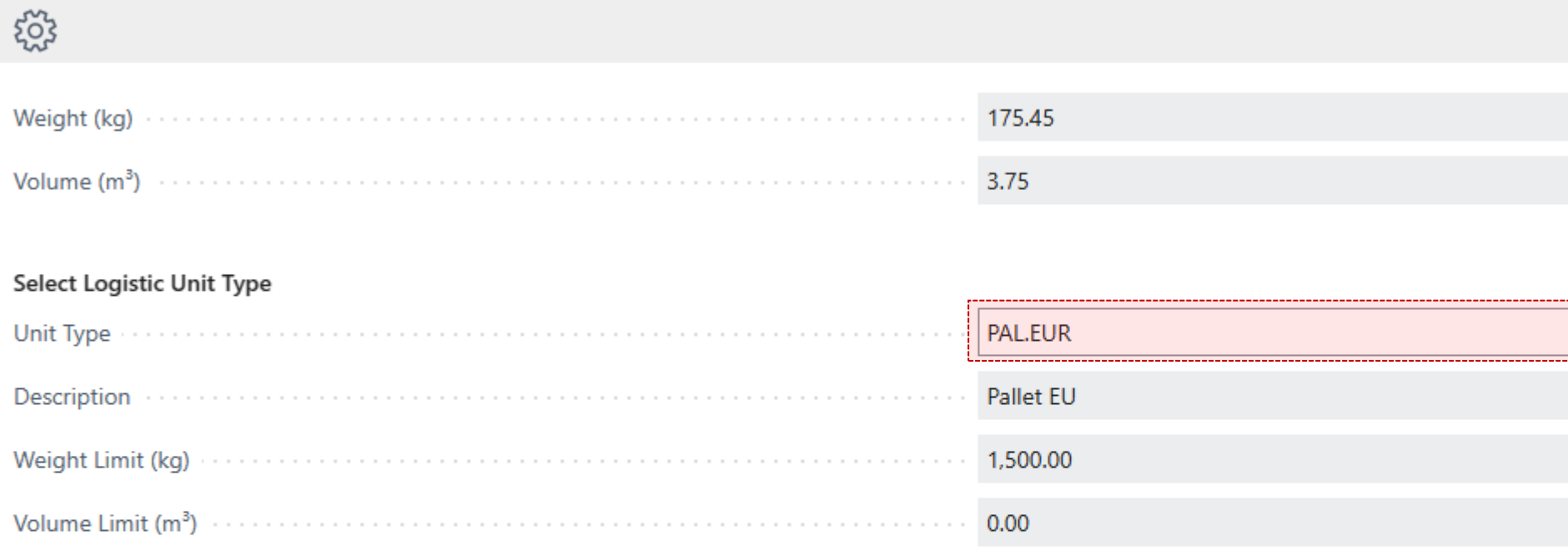

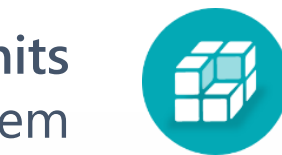

## **5** Done. Now you have logistic unit with links to the document lines  $\mathbb{Z}^n \times$ New Logistic Units Wizard  $\checkmark$ Done! Units has been created. Click Finish to close wizard. Open created logistic unit card Created Logistic Unit **PLT0002** Create new logistic unit for another document lines or another remaining quantity.**Create New** Finish

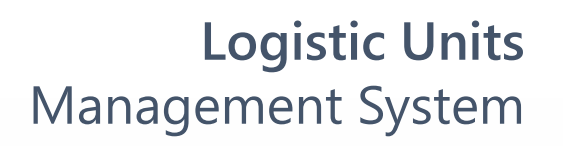

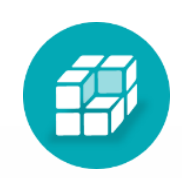